# LINORTEK<br>Creating Solutions For Convenience Networked Bell System Setting Instructions

### **Networked Bell System**

The Netbell software includes a remote function that can deliver a signal from a master bell controller to remote bells or horns in multiple locations as long as all the units are on the same network. This means you only need to schedule your master bell controller, then all your remote bells will ring at the same time after you setup the remote function. The feature is useful for schools or factories that have a need for audible signals in separate areas or multiple buildings where running additional wiring is too expensive or not practical.

There are several ways to build a networked bell system. The simplest way is to install a Netbell at each of your locations, then create your schedules in one of the Netbell controllers, then download your schedule to a .txt file and upload it to the other Netbells, this way all your bells will ring at the same time, no remote configuration required. This solution also gives you the option to set different schedules if needed at multiple locations.

The other option is to use an existing network to build a bell system. In this application, you will use a Netbell as your master controller for scheduling, and our Fargo or Koda controller as the remote controller. This is a cost-effective solution to manage multiple remote bells.

To build a Master-Remote networked bell system, following the steps below:

## **1. Link the slave controllers with the Netbell through their IP addresses, so that they can talk to each other.**

To use the Master-Slave feature, we encourage you NOT to use DHCP on your slave controllers, use a static IP or a specific IP address if your network allows. So that in the event of power lose, you will not need to reset IP addresses. To use static IP on your remote controllers, go to Configure - Network Config page, uncheck Enable DHCP box, then click SAVE CONFIG button.

#### **Remote Devices Setup**

a). Login to your Netbell, go to Configure menu, then select Remote Device Config from the drop-down menu.

b). On the Remote Device page, input your remote devices information, including Device Name, IP Address, Login User Name and Password.

c). Click Save Config button after finish.

Repeat the steps above to link more remote controllers with the Netbell. Remember the location ID for each remote device (location ID from 1-8 under NO. column)

The Remote Devices page will look like this:

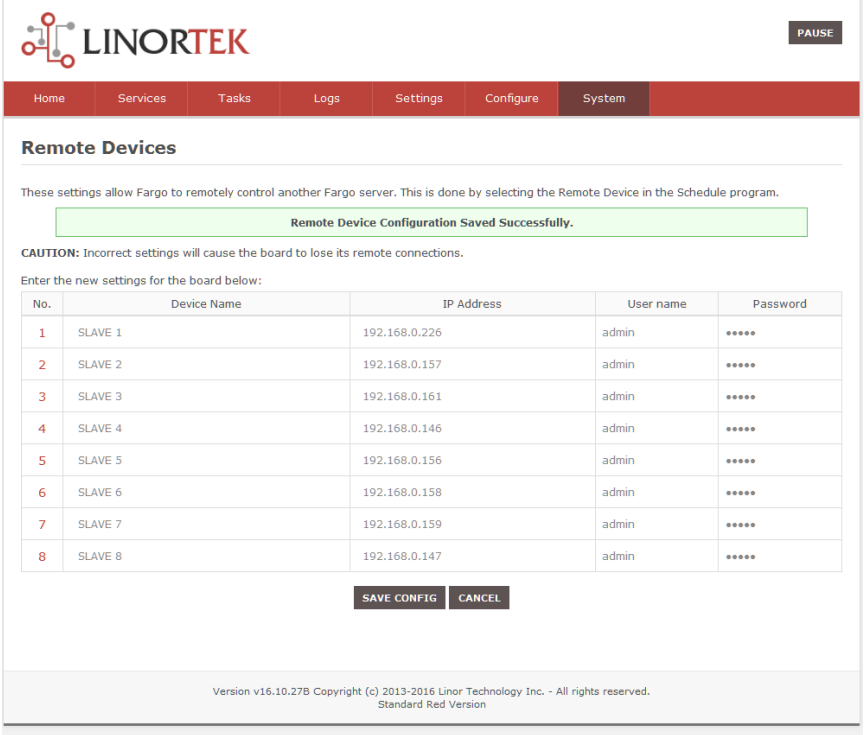

## **2. Use the Netbell Relay to trigger the remote controller relay.**

Login to the Netbell web page, go to **Service - Relays**, select Bell No. 1, click the **Edit** icon, then you will be at the **Set Relay** page.

- **Name:** Give this relay a name
- **Relay Type:** If you are wanting the relay at the master and the remote to turn on select **Normal and Remote**. If you are not using the relay at the master to control a bell/buzzer then just select **Remote**.
- **Location ID:** 1 (input the remote devices ID (from 1-8) which we set on **Remote Device Setup** page, the first column No. is the device ID)
- **Relay at Location:** 1 (from 1-8, depend on which relay you connect the bell to on the remote controller)

Click the **Save** button. Now, the remote bell has been set up to receive the signal from Netbell system.

If you have multi remote controllers, use one relay for each slave controller and repeat the steps above to trigger the remote relay.

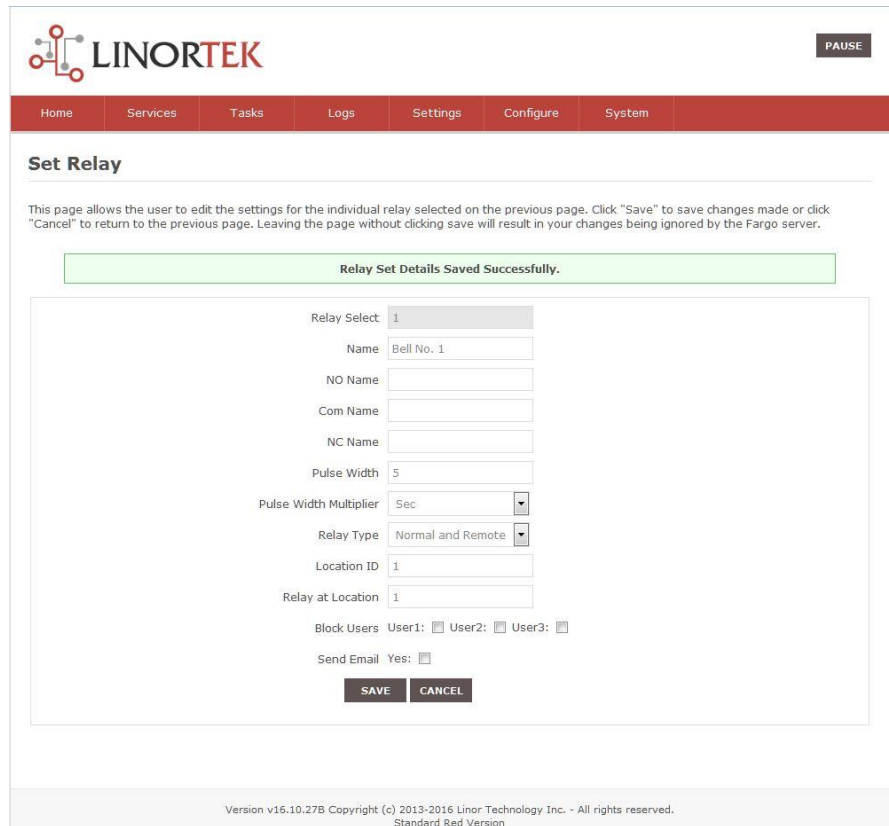

# **Add schedules to ring all of the bells in Netbell Bells page**

When you have linked the remote controller(s) to the master controller, you only need to add schedules to the master controller, the remote controller(s) will ring at the same time.

For more information on how to add schedules in Netbell system, please refer to **Netbell Setting Instruction**.

There is a step-by-step video " **Using Relay Output or Digital Input to Trigger Remote Devices**" on our website Download page:<https://www.linortek.com/downloads/>